## **راهنمای نصب افزونه های رهنماد در اکسل**

برای نصب افزونه الزم است پیش نیاز 4 Runtime Office Microsoft را نصب نمایید؛ برای دریافت آن می توانید به آدرس زیر مراجعه نمایید:

<https://rahnamad.com/pre.html>

بعد از نصب پیش نیاز فایل نصب افزونه را اجرا نمایید تا افزونه نصب گردد.

برای مثال با نصب افزونه ی ابزار گزارش ساز، افزونه Report به صورت خودکار به اکسل اضافه خواهد شد.

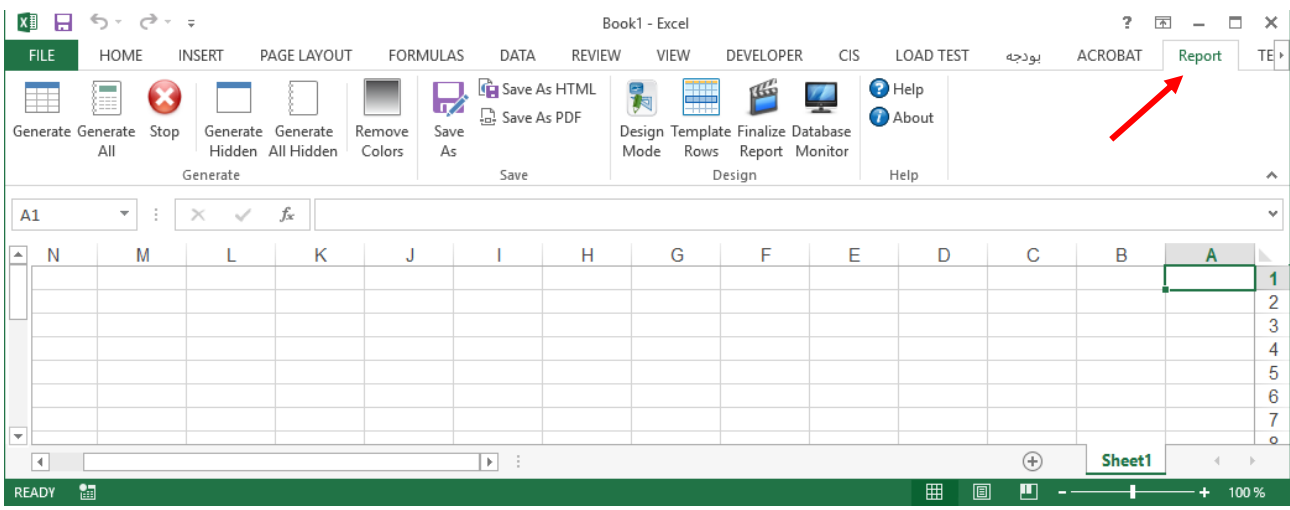

در صورتی که افزونه Report به اکسل شما اضافه نشد راه های زیر را امتحان نمایید:

- برنامه 4 Runtime Office Microsoft را نصب، سپس مجددا نرم افزار بودجه را نصب نمایید. جهت دانلود برنامه Office Runtime به قسمت پیش نیاز ها در آدرسی که قبلا گفته شد مراجعه نمایید.
- توجه کنید محدودیت نصب Addin بروی سیستم شما توسط دیوار آتش و یا سیستم عامل اعمال نشده باشد. برای فهمیدن این موضوع بهتر است یک بار با ادمین ویندوز و خاموش بودن فایروال امتحان فرمایید.
- در مواردی ممکن است افزونه توسط اکسل بالک شود. برای رفع بالک وارد پنجره Options اکسل شوید:

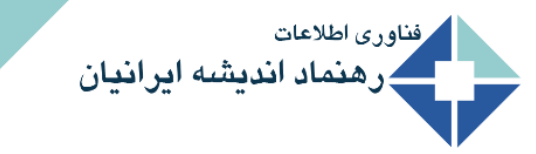

**راهنمای عمومی**

**راهنمای نصب افزونه در اکسل**

## Ver:8.7.8

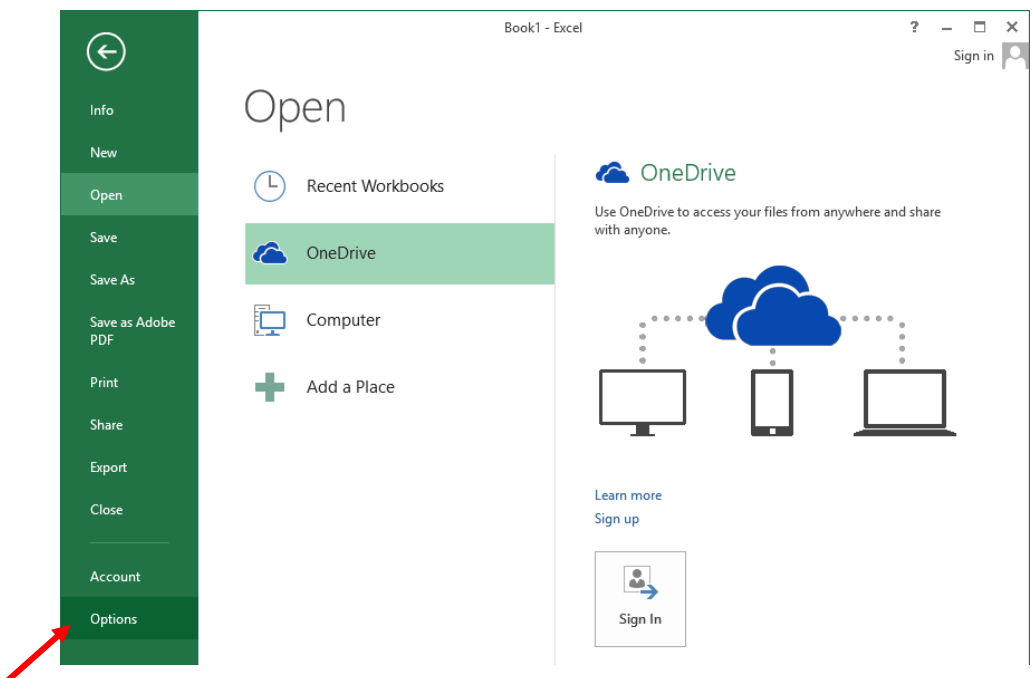

در پنجره Options وارد تب Ins-Add شوید و در قسمت Manage گزینه Items Disabled را انتخاب نمایید:

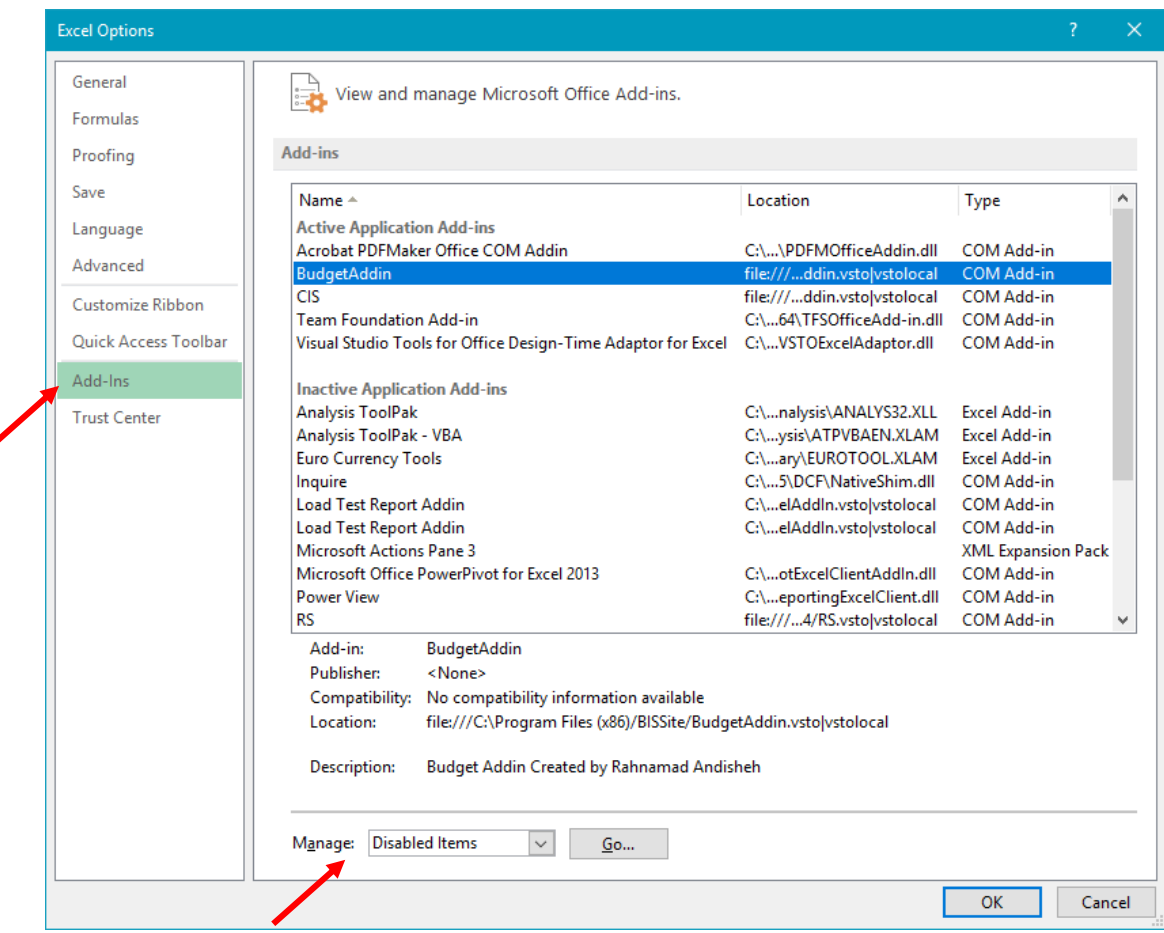

**راهنمای عمومی**

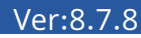

سپس بر روی دکمه Go کلیک کنید. در پنجره باز شده لیست مواردی که بالک شده اند نمایش داده می شود:

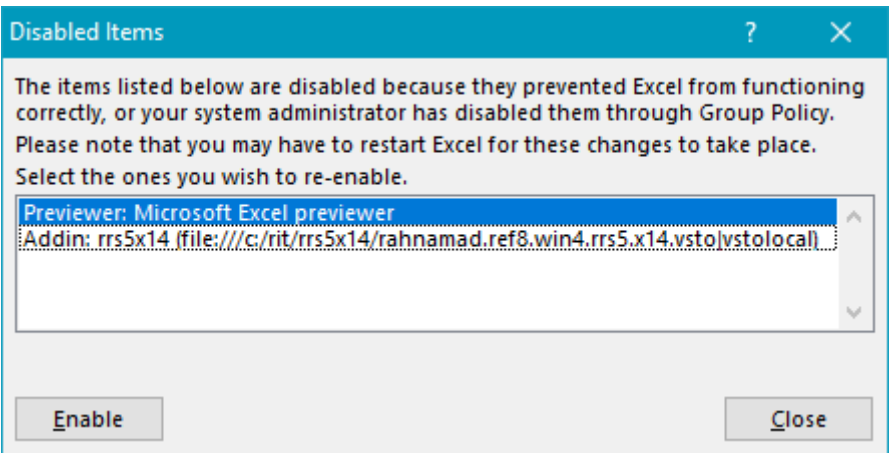

در صورتی که افزونه در این لیست وجود دارد آن را انتخاب و بر روی دکمه Enable کلیک نمایید.

 در پنجره Options وارد تب Ins-Add شوید و در قسمت Manage گز ینه ins-Add Com را انتخاب نمایید و بر روی دکمه Go کلیک کنید تا وارد پنجره زیر شوید:

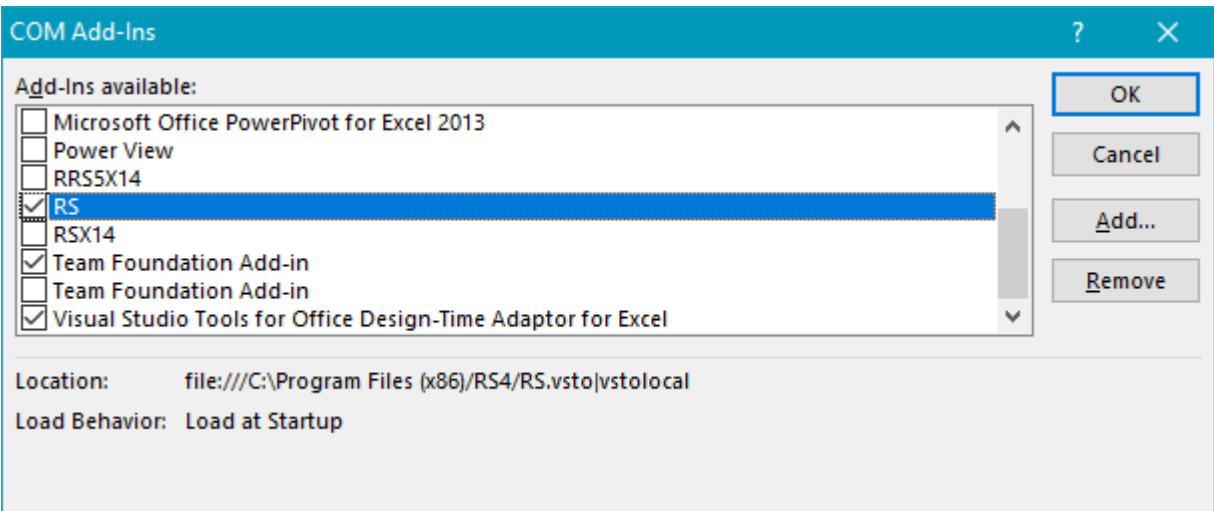

در صورتی که افزونه در این لیست تیک نخورده است. تیک آن را بزنید سپس OK کنید.

 همچنین ممکن استتتتت اجرای افزونه توستتتتط اکستتتتل را بستتتتته باشتتتتید. برای این مشتتتتکل وارد پنجره Options اکستتتل شتتتوید و در تب Center trust دکمه Settings Center trust را زده و تیک همه موارد را بردارید.

**توجه:** افزونه های رهنماد روی 2010 Office به باال اجرا می شوند. و ورژن پیشنهادی 3102 است.

ناورى اطلاعات

رهنماد انديشه ايرانيان